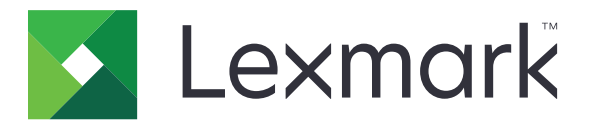

# **Nettskygodkjenning**

**Administratorhåndbok**

**December 2023 [www.lexmark.com](http://www.lexmark.com)**

# Innhold

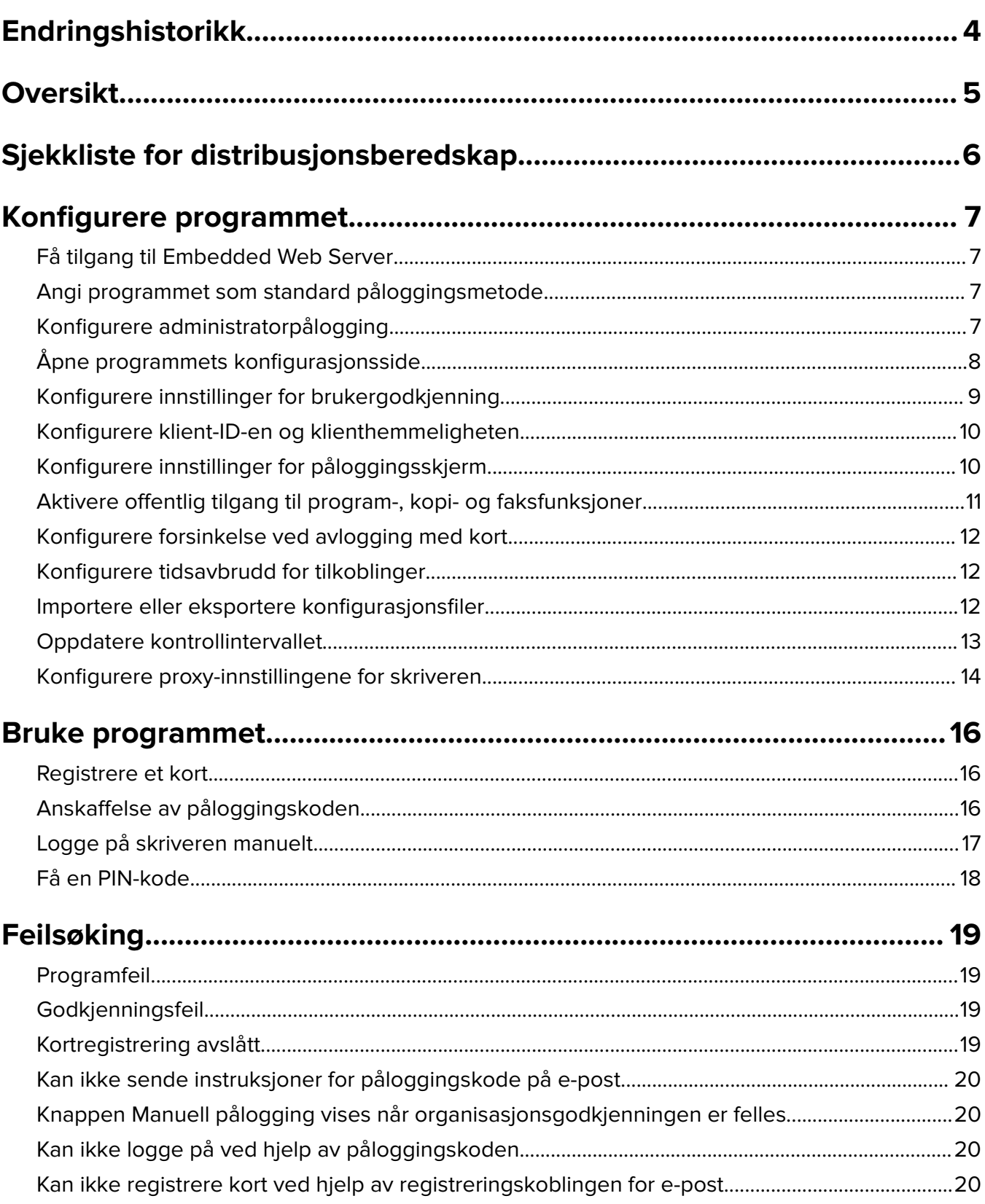

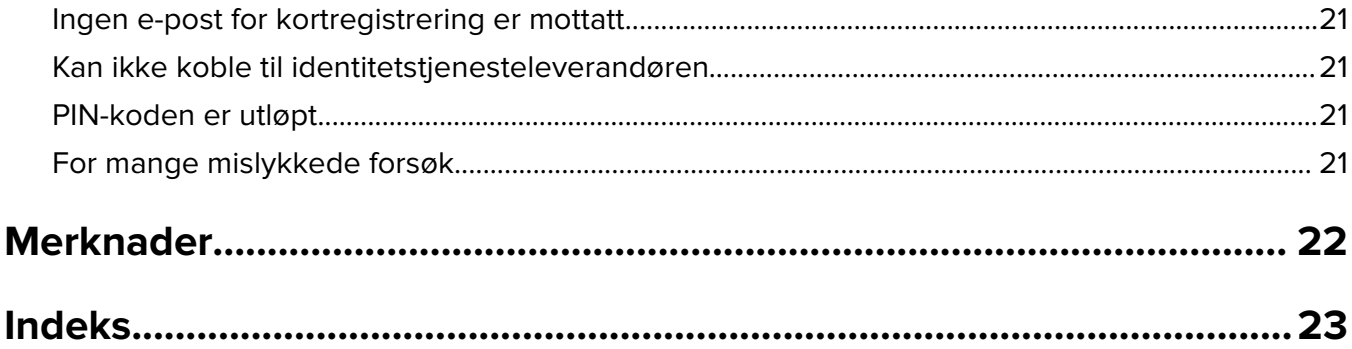

# <span id="page-3-0"></span>**Endringshistorikk**

### **Desember 2023**

**•** Lagt til informasjon om å støtte sameksistensen av nettskygodkjenning og andre tredjeparts godkjenningsprogrammer.

### **September 2021**

**•** Fjernet støtte for manuell pålogging.

### **April 2021**

**•** Det ble lagt til informasjon om funksjonen Administratorpålogging.

### **Desember 2019**

- **•** Lagt til informasjon om varsling av brukeren når det ikke er noen kortleser koblet til.
- **•** Lagt til informasjon om tilbakestilling av PIN-koden.
- **•** Oppdatert informasjon om hvordan du konfigurerer godkjente proxy-innstillinger.

### **Desember 2018**

Oppdaterte følgende informasjon:

- **•** Konfigurere innstillinger for brukergodkjenning
- **•** Logge på skriveren manuelt

Følgende informasjon ble lagt til:

- **•** Konfigurere kontrollintervallet
- **•** Konfigurere proxy-innstillingene for skriveren
- **•** Registrere et kort ved hjelp av en registreringskobling for e-post

### **Juni 2018**

- **•** Oppdatert informasjon om å konfigurere klient-ID-en og klienthemmeligheten.
- **•** Oppdatert informasjon om import og eksport av konfigurasjonsfiler.
- **•** Lagt til informasjon om å angi programmet som standard påloggingsmetode.

### **Januar 2018**

**•** Første utgivelse av dokumentet.

# <span id="page-4-0"></span>**Oversikt**

Bruk programmet til å sikre en skriver ved hjelp av en kortleser. Når brukere registrerer seg med et kort, blir legitimasjonen deres kontrollert av en nettskybasert identitetstjenesteleverandør.

Programmet konfigureres og distribueres fra hjemmesiden for Lexmark™ Cloud-plattformen. Disse innstillingene kan også konfigureres manuelt ved hjelp av programmets konfigurasjonsside.

Dette dokumentet inneholder instruksjoner om hvordan du konfigurerer, bruker og feilsøker programmet.

# <span id="page-5-0"></span>**Sjekkliste for distribusjonsberedskap**

Før du starter, kontrollerer du at:

- $\Box$  En av de støttede kortleserne og tilhørende driver er installert på skriveren:
	- **–** omnikey5427ckdriver-1.2.9.fls eller nyere versjoner
	- **–** keyboardreader-2.4.8.fls eller nyere versjoner
	- **–** omnikeydriver-2.4.5.fls eller nyere versjoner
- $\Box$  Du har vertsnavnet eller IP-adressen til følgende for å konfigurere innstillinger for brukergodkjenning:
	- **–** Leverandør av identitetstjenester
	- **–** Leverandør av korttjeneste
- $\Box$  Hvis programmet ikke distribueres via Lexmark Cloud-tjenesters Administrasjon av utstyrspark, så har du klient-ID og klienthemmelighet. Kontakt en Lexmark-representant for mer informasjon.

 $\Box$  Programmet Kortgodkjenning er ikke installert. Hvis du vil ha mer informasjon, kan du se administratorhåndboken for kortgodkjenning.

#### **Merknader:**

- **–** Når du oppretter en konfigurasjon for programmene Cloud Print Management, Translation Assistant eller Cloud Scan Management, må du sørge for at du konfigurerer innstillingen for den pluggbare godkjenningsmodulen på riktig måte. Hvis skriveren ikke administreres av et annet godkjenningsprogram, aktiverer du denne innstillingen. Denne innstillingen gjør at nettskygodkjenning kan brukes som hovedgoskjenningsprogram for å administrere skriversikkerheten.
- **–** Hvis skriveren har et annet godkjenningsprogram som administrerer sikkerheten, må du sørge for å deaktivere innstillingen for den pluggbare godkjenningsmodulen.
- **–** hvis du vil ha mer informasjon om hvordan du konfigurerer den pluggbare godkjenningsmodulen, kan du se administratorhåndboken for Lexmark Cloud-tjenester.
- **–** Programmene for utskriftsadministrasjon i skyen fungerer kanskje ikke med enkelte godkjenningsprogrammer. Hvis du vil ha mer informasjon om begrensningene, kan du se ReadMe for nettskygodkjenning.
- $\Box$  Avhengig av skrivermodellen har du deaktivert ett av følgende:
	- **–** Skjermbeskytter-funksjonen i programmet Skjermtilpasning. Hvis du vil ha mer informasjon, kan du se administratorhåndboken for skjermtilpasning.

**Merk:** Når du installerer Nettskygodkjenning, deaktiveres funksjonen Skjermbeskytter i Skjermtilpasning automatisk.

**–** Bakgrunn og hvileskjerm-programmet. Hvis du vil ha mer informasjon, kan du lese administratorhåndboken for Bakgrunn og hvileskjerm.

# <span id="page-6-0"></span>**Konfigurere programmet**

Du må kanskje ha administratorrettigheter for å konfigurere programmet. Programmet forhåndskonfigureres fra hjemmesiden for Lexmark Cloud-plattformen. Du kan også manuelt konfigurere innstillingene ved hjelp av programmets konfigurasjonsside.

Hvis du vil ha informasjon om hvilken versjon av Embedded Solutions Framework (eSF) som er installert på skriveren, kan du se i **[hjelpdokumentasjonen](http://support.lexmark.com/index?page=content&id=ho3859&locale=EN&userlocale=EN_US)**.

# **Få tilgang til Embedded Web Server**

- **1** Finn IP-adressen til skriveren. Gjør ett av følgende:
	- **•** Kontroller IP-adressen på startsiden til skriveren.
	- **•** Se IP-adressen i Nettverksoversikt-delen eller TCP/IP-delen på menyen for nettverk/porter.
- **2** Åpne en nettleser og skriv deretter inn skriverens IP-adresse.

## **Angi programmet som standard påloggingsmetode**

Disse innstillingene gjelder bare for skrivere med eSF versjon 5.0 eller nyere. Nettskygodkjenning må angis som standard påloggingsmetode.

**Merk:** Hvis du vil ha informasjon om hvilken versjon av Embedded Solutions Framework (eSF) som er installert på skriveren, kan du se i **[hjelpdokumentasjonen](http://support.lexmark.com/index?page=content&id=ho3859&locale=EN&userlocale=EN_US)**.

- **1** Klikk på **Innstillinger** > **Sikkerhet** > **Påloggingsmetoder** i Embedded Web Server.
- **2** Klikk på **Endre** ved siden av Påloggingsmetode for std. kontrollpanel.
- **3** I menyen Kontrollpanel velger du **Nettskygodkjenning**.
- **4** Klikk på **Lagre**.

## **Konfigurere administratorpålogging**

#### **Merknader:**

- **•** Med Innstillinger for Administratorpålogging kan brukere logge seg på med en autorisert lokal konto selv om skrivere med låseskjerm for nettskygodkjenning er koblet fra nettverket.
- **•** Når du oppretter en konfigurasjon i Administrasjon av utstyrspark i Lexmark Cloud-tjenester, går du til Innstillinger-delen og velger programmet **Utskriftsadministrasjon i skyen**. I delen Avanserte innstillinger klikker du på **Vis administratorpålogging på låseskjerm**.
- **•** Hvis du vil ha mer informasjon om opprettelse av en konfigurasjon og distribusjon av den til skriverne, kan du se administratorhåndboken for Lexmark Cloud-tjenester.
- **•** Hvis du vil bruke konfigurasjonen på flere skrivere eller i en utstyrspark, eksporterer du konfigurasjonen fra en skriver og bruker den samme konfigurasjonen i utstyrsparken.

### <span id="page-7-0"></span>**Bruke EWS (Embedded Web Server)**

#### **For eSF versjon 5.0 eller nyere**

**1** Naviger til programmets konfigurasjonsside fra Embedded Web Server:

#### **Apps** > **Cloud Authentication** > **Configure**

**2** Fra delen Brukergodkjenning i delen Innstillinger for Administratorpålogging angir du Administratorpålogging til din foretrukne påloggingsmetode.

#### **Merknader:**

- **•** Kontroller at du har konfigurert en lokal administratorkonto for skriveren, og at du har konfigurert tillatelsene for administratorgruppen for enhet. Fra Embedded Web Server klikker du på **Innstillinger** > **Sikkerhet** > **Administrer grupper/tillatelser**.
- **•** Funksjoner og menyer er som standard ikke tillatt for denne gruppen.
- **3** Velg en autorisert gruppe som kan bruke funksjonen for administratorpålogging.

**Merk:** Denne innstillingen gjelder bare for brukernavnkontoer, brukernavn- og passordkontoer.

- **4** Velg **Vis på skjermbeskytter** for å vise Administratorpålogging-knappen på skjermbeskytteren.
- **5** Klikk på **Save** (Lagre).

#### **For eSF versjon 4.0 eller eldre**

**Merk:** Når du bruker funksjonen Administratorpålogging, må du kontrollere at du har konfigurert sikkerhetsmalen for interne kontoer eller passord. Se [Konfigurere innstillinger for brukergodkjenning på](#page-8-0) [side 9](#page-8-0) hvis du vil ha mer informasjon.

- **1** Åpne programmets konfigurasjonsside fra Embedded Web Server.
- **2** Fra delen Brukergodkjenning angir du Tilgangskontroll for administratorpålogging som din foretrukne påloggingsmetode.

#### **Merknader:**

- Kontroller at den valgte tilgangskontrollen er konfigurert med en sikkerhetsmal. Se [Konfigurere](#page-8-0) [innstillinger for brukergodkjenning på side 9](#page-8-0) hvis du vil ha mer informasjon.
- **•** Hvis du vil skjule alternativet Administratorpålogging fra skriverens kontrollpanel, velger du **Deaktivert**.
- **3** Klikk på **Apply** (Bruk).

# **Åpne programmets konfigurasjonsside**

- **1** I Embedded Web Server, avhengig av skrivermodellen, gjør du ett av følgende:
	- **•** Klikk på **Programmer**.
	- **•** Klikk på **Innstillinger** > **Programmer** > **Programadministrasjon**.
	- **•** Klikk på **Innstillinger** > **Enhetsløsninger** > **Løsninger (eSF)**.
	- **•** Klikk på **Konfigurasjon** > **Innebygde løsninger**.
- **2** Klikk på **Nettskygodkjenning** > **Konfigurer**.

# <span id="page-8-0"></span>**Konfigurere innstillinger for brukergodkjenning**

#### **Merknader:**

- **•** Fra og med eSF versjon 5.2.x og versjon 2.2.x arver innstillingene for brukergodkjenning konfigurasjonsinnstillingene for skriverpålogging som er definert for organisasjonen der skriveren er registrert.
- **•** Hvis du vil ha mer informasjon om hvilken versjon av Embedded Solutions Framework (eSF) som er installert på skriveren, kan du se i **[hjelpdokumentasjonen](http://support.lexmark.com/index?page=content&id=ho3859&locale=EN&userlocale=EN_US)**.
- **•** Hvis du vil ha mer informasjon om konfigurering av skriverpåloggingen, kan du se administratorhåndboken for Lexmark Cloud-tjenester.
- **•** Skriverinnstillingene oppdateres gjennom identitetstjenesteleverandøren, klient-ID-en og klienthemmeligheten til organisasjonen. Hvis du vil vise de oppdaterte innstillingene, må du først angi verdiene for identitetstjenesteleverandøren og lagre innstillingene og deretter oppdatere siden.
- **1** Åpne programmets konfigurasjonsside fra Embedded Web Server.
- **2** I delen Innstillinger for identitetstjeneste velger du **Aktiver låseskjerm** eller **Aktiver hvileskjerm**.
- **3** Skriv inn IP-adressen, vertsnavnet eller URL-adressen til identitetstjenesteleverandøren og korttjenesteleverandøren.
- **4** Angi tilgangspolicyen for programmet.
	- **• Fortsett**: Hvis tilkoblingen til identitetstjenesteleverandøren mislykkes, kan brukeren fortsette å bruke skriveren.
	- **• Stopp**: Hvis tilkoblingen til identitetstjenesteleverandøren mislykkes, går skriveren tilbake til påloggingsskjermen.
- **5** For å bruke en sikker tilkobling laster du opp SSL-sertifikatet til identitetstjenesteleverandøren.

**Merk:** Hvis du vil ha mer informasjon om oppretting av SSL-sertifikatet, kan du se i dokumentasjonen som fulgte med nettleseren.

**6** Hvis du vil tillate at brukere logger på skriveren ved hjelp av en separat tjenestekonto, velger du **Bruk tjenestekonto** og angir deretter påloggingsinformasjonen for tjenestekontoen.

**Merk:** Denne innstillingen gjelder ikke når programmet er konfigurert for felles tilgang. Se [Konfigurere](#page-9-0) [klient-ID-en og klienthemmeligheten på side 10](#page-9-0) hvis du vil ha mer informasjon.

**7** Gjør ett av følgende:

#### **For eSF versjon 5.0 eller nyere**

**a** I delen Innstillinger for registrering av kort må du sette Kortregistrering til **Identitetstjeneste**.

**Merk:** Hvis Kortregistrering er satt til **Deaktivert**, kan ikke brukerne registrere kortet.

**b** Klikk på **Save** (Lagre).

#### **For eSF versjon 3.x og 4.x**

- **a** I delen Brukergodkjenning må du sette Kortvalidering til **Identitetstjeneste**.
- **b** Sett Tilgangskontroll for kortregistrering til **Identitetstjeneste**.
- **c** Klikk på **Apply** (Bruk).
- <span id="page-9-0"></span>**d** Fra Embedded Web Server klikker du på **Innstillinger** > **Sikkerhet** > **Sikkerhetsoppsett** > **Tilgangskontroll** > **Enhetsløsninger**.
- **e** Sett Tilgangskontroll for økt til sikkerhetsmalen som er konfigurert med nettskygodkjenning.

**Merk:** Standard sikkerhetsmal er Løsning 2.

**f** Klikk på **Apply** (Bruk).

# **Konfigurere klient-ID-en og klienthemmeligheten**

Klient-ID-en og klienthemmeligheten brukes til å validere om brukeren og skriveren er en del av samme organisasjon.

Klient-ID-en og klienthemmeligheten kan genereres fra Lexmark Cloud. Hvis du vil ha mer informasjon, kan du se administratorhåndboken for Lexmark Cloud.

- **1** Åpne programmets konfigurasjonsside fra Embedded Web Server.
- **2** I delen Avanserte innstillinger skriver du inn klient-ID-en og klienthemmeligheten.
- **3** Klikk på **Lagre**.

# **Konfigurere innstillinger for påloggingsskjerm**

- **1** Åpne programmets konfigurasjonsside fra Embedded Web Server.
- **2** Konfigurer innstillingene.

#### **For eSF versjon 5.0 eller nyere**

- **a** Klikk på **Innstillinger for påloggingsskjerm**, og gjør ett av følgende:
	- **•** Tilpass påloggingsmeldingen.
	- **•** Angi om påloggingsteksten skal være svart eller hvit.
	- **•** Last opp et bakgrunnsbilde for påloggingsskjermen.
	- **•** Gjør det mulig å kopiere eller sende faks uten å logge på.

**Merk:** Se [Aktivere offentlig tilgang til program-, kopi- og faksfunksjoner på side 11](#page-10-0) hvis du vil ha mer informasjon.

- **•** Deaktivere advarselen når ingen kortleser er koblet til.
- **•** Gå til delen Innstillinger for låseskjerm, og gjør ett av følgende:
	- **–** Velg plassering for påloggingsteksten.
	- **–** Skriv inn navnet på profilen som skal startes automatisk etter pålogging.
- **•** I delen Egendefinert profil gjør du ett av følgende:
	- **–** Skriv inn profilnavnet eller skriverfunksjonen som brukerne kan få tilgang til på låseskjermen.

**Merk:** Kontroller at offentlig tilgang til programmet som er angitt, er aktivert. Se [Aktivere](#page-10-0) [offentlig tilgang til program-, kopi- og faksfunksjoner på side 11](#page-10-0) hvis du vil ha mer informasjon.

- **–** Tilpass navnet på ikonet som vises på låseskjermen.
- **–** Last opp et tilpasset ikonbilde.
- **b** Klikk på **Save** (Lagre).

#### <span id="page-10-0"></span>**For eSF versjon 4.0 eller eldre**

- **a** I delen Påloggingsskjerm gjør du ett av følgende:
	- **•** Aktiver bakgrunnsgjennomsiktighet.
	- **•** Tilpass påloggingsmeldingen.
	- **•** Last opp et bakgrunnsbilde for påloggingsskjermen.
	- **•** Gjør det mulig å kopiere eller sende faks uten å logge på.

**Merk:** Se Aktivere offentlig tilgang til program-, kopi- og faksfunksjoner på side 11 hvis du vil ha mer informasjon.

- **•** Deaktivere advarselen når ingen kortleser er koblet til.
- **•** I feltet Egendefinert profil skriver du inn programnavnet eller skriverfunksjonen som brukerne kan få tilgang til på låseskjermen.

**Merk:** Kontroller at offentlig tilgang til programmet som er angitt, er aktivert. Se Aktivere offentlig tilgang til program-, kopi- og faksfunksjoner på side 11 hvis du vil ha mer informasjon.

- **•** Tilpass navnet på ikonet som vises på låseskjermen.
- **•** Velg plassering for påloggingsteksten.
- **•** Velg plassering for ikonet og ikonteksten.

**Merk:** Hold musepekeren over en innstilling for å få mer informasjon.

**b** Klikk på **Apply** (Bruk).

# **Aktivere offentlig tilgang til program-, kopi- og faksfunksjoner**

**Merk:** Hvis du vil ha mer informasjon om tilgangskontrollene, kan du gå til skriverens sikkerhetsadministratorhåndbok Embedded Web Server.

#### **For eSF versjon 5.0 eller nyere**

- **1** Klikk på **Innstillinger** > **Sikkerhet** > **Påloggingsmetoder** i Embedded Web Server.
- **2** Klikk på **Behandle tillatelser** under Felles.
- **3** Utvid **Funksjonstilgang**, og velg deretter **Kopifunksjon** og **Faksfunksjon**.
- **4** Utvid **Programmer**, og merk programmene.
- **5** Klikk på **Lagre**.

#### **For eSF versjon 4.0 eller eldre**

- **1** Fra den innebygde webserveren klikker du på **Innstillinger** eller **Konfigurasjon**.
- **2** Gjør ett av følgende, avhengig av skrivermodellen:
	- **•** Klikk på **Sikkerhet** > **Sikkerhetsoppsett** > **Tilgangskontroller** > **Funksjonstilgang**.
	- **•** Klikk på **Sikkerhet** > **Sikkerhetsoppsett** > **Tilgangskontroller**.
- **3** Angi **Ingen sikkerhet** for program-, kopi- og faksfunksjonen.
- **4** Klikk på **Send**.

# <span id="page-11-0"></span>**Konfigurere forsinkelse ved avlogging med kort**

Angi hvor lenge før skriveren skal registrere et etterfølgende trykk som en avlogging.

- **1** Åpne programmets konfigurasjonsside fra Embedded Web Server.
- **2** Gjør ett av følgende:

#### **For eSF versjon 5.0 eller nyere**

- **a** Klikk på **Avanserte innstillinger**, og juster deretter forsinkelsen ved avlogging med kort.
- **b** Klikk på **Lagre**.

#### **For eSF versjon 4.0 eller eldre**

- **a** I Startside-delen angir du verdien for forsinkelse ved avlogging med kort.
- **b** Klikk på **Bruk**.

# **Konfigurere tidsavbrudd for tilkoblinger**

- **1** Åpne programmets konfigurasjonsside fra Embedded Web Server.
- **2** Gjør ett av følgende:

#### **For eSF versjon 5.0 eller nyere**

- **a** I delen Innstillinger for identitetstjeneste justerer du tidsavbrudd for nettverket og kontakter.
- **b** Klikk på **Lagre**.

#### **For eSF versjon 4.0 eller eldre**

- **a** I delen Avanserte innstillinger angir du verdiene for tidsavbrudd for nettverket og kontakter.
- **b** Klikk på **Bruk**.

## **Importere eller eksportere konfigurasjonsfiler**

Importering av konfigurasjonsfiler overskriver de eksisterende programkonfigurasjonene.

- **1** Åpne programmets konfigurasjonsside fra Embedded Web Server.
- **2** Gjør ett av følgende:

#### **For eSF versjon 5.0 eller nyere**

- **a** Klikk på **Import-/eksportkonfigurasjon**.
- **b** Gjør ett av følgende:

### **Eksportere en konfigurasjonsfil**

Klikk på **Eksporter**.

**Merk:** En eksportert konfigurasjonsfil inneholder ikke verdiene for klienthemmelighet og passord for tjenestekonto.

#### <span id="page-12-0"></span>**Importer en konfigurasjonsfil**

- **1** Husk å angi klient-ID-en og klienthemmeligheten. Åpne konfigurasjonsfilen med et tekstredigeringsprogram, og rediger deretter verdiene for følgende innstillinger:
	- **• esf.cloudAuth.settings\_identityserver\_client\_id**
	- **• esf.cloudAuth.settings\_identityserver\_client\_secret**

Endre verdiene for følgende innstillinger for tjenestekontoens brukernavn og passord:

- **• esf.cloudAuth.settings\_deviceAuth\_userId**
- **• esf.cloudAuth.settings\_deviceAuth\_password**

**Merk:** Pass på at verdiene er plassert mellom doble anførselstegn.

**2** Bla frem til konfigurasjonsfilen, og klikk deretter på **Importer**.

#### **For eSF versjon 4.0 eller eldre**

- **a** Klikk på **Import-/eksportkonfigurasjon**.
- **b** Gjør ett av følgende:

#### **Eksportere en konfigurasjonsfil**

Klikk på **Eksporter**.

**Merk:** En eksportert konfigurasjonsfil inneholder ikke verdiene for klienthemmelighet og passord for tjenestekonto.

#### **Importer en konfigurasjonsfil**

- **1** Husk å angi klient-ID-en og klienthemmeligheten. Åpne konfigurasjonsfilen med et tekstredigeringsprogram, og rediger deretter verdiene for følgende innstillinger:
	- **• esf.cloudauth.settings.identityserver.client.id**
	- **• esf.cloudauth.settings.identityserver.client.secret**

Endre verdiene for følgende innstillinger for tjenestekontoens brukernavn og passord:

- **• esf.cloudauth.settings.identityserver.deviceAuth.userId**
- **• esf.cloudauth.settings.identityserver.deviceAuth.password**

**Merk:** Pass på at verdiene er plassert mellom doble anførselstegn.

- **2** Klikk på **Import** (Importer).
- **3** Bla frem til konfigurasjonsfilen, og klikk deretter på **Start**.

# **Oppdatere kontrollintervallet**

Hvis det gjøres endringer i konfigurasjonen for skriverpålogging etter at programmet er distribuert, trer de nye innstillingene i kraft etter neste kontrollintervall.

Som standard ser programmet etter oppdateringer hvert 15. minutt (900. sekund).

Du kan oppdatere kontrollintervallet ved hjelp av konfigurasjonsfilen for programmet.

**1** Eksporter konfigurasjonsfilen.

**Merk:** Se [Importere eller eksportere konfigurasjonsfiler på side 12](#page-11-0) hvis du vil ha mer informasjon.

**2** Åpne konfigurasjonsfilen med et tekstredigeringsprogram, og rediger deretter verdiene for følgende innstillinger:

<span id="page-13-0"></span>**Merk:** Verdien må være i sekunder. Bruk for eksempel **900** for 15 minutter.

#### **eSF versjon 5.0 eller nyere esf.cloudAuth.pollingInterval**

#### **eSF versjon 4.0 eller eldre esf.cloudauth.pollingInterval**

**3** Lagre, og deretter importer konfigurasjonsfilen.

# **Konfigurere proxy-innstillingene for skriveren**

### **Bruke EWS (Embedded Web Server)**

Hvis organisasjonen bruker en IP-adresse for proxy-serveren for kommunikasjon, må du konfigurere HTTP-/FTP-innstillingene.

**1** Gjør ett av følgende i Embedded Web Server:

#### **For eSF versjon 5.0 eller nyere**

- **a** Klikk på **Enhet** > **Nettverk/porter** > **HTTP-/FTP-innstillinger**.
- **b** Skriv inn IP-adressen til HTTP-proxy-serveren.

#### **For eSF versjon 4.0 eller eldre**

- **a** Klikk på **Innstillinger** > **Nettverk/porter** > **TCP/IP**.
- **b** I delen HTTP-/FTP-innstillinger skriver du inn IP-adressen til HTTP-proxy-serveren.
- **2** Lagre innstillingene.

#### **Konfigurere en godkjent proxy-server**

Hvis proxy-serveren er konfigurert med et vertsnavn eller krever et brukernavn eller passord, må du gjøre følgende:

**1** Gjør ett av følgende i Embedded Web Server:

#### **For eSF versjon 5.0 eller nyere**

- **a** Klikk på **Programmer** > **Konfigurasjon av programrammeverk**.
- **b** I Konfigurasjon av rammeverk må du fjerne **Bruk skriverens proxy-innstillinger**.
- **c** Skriv inn vertsnavnet til HTTP-proxy-serveren og proxy-påloggingsinformasjonen.

#### **For eSF versjon 4.0 eller eldre**

- **a** Gjør ett av følgende, avhengig av skrivermodellen:
	- **•** Klikk på **Innstillinger** > **Programmer** > **Programadministrasjon** > **System** > **Konfigurer**.
	- **•** Klikk på **Innstillinger** > **Enhetsløsninger** > **Løsninger (eSF)** > **System** > **Konfigurer**.
	- **•** Klikk på **Innstillinger** > **Innebygde løsninger** > **System** > **Konfigurer**.
- **b** Fjern **Bruk skriverens proxy-innstillinger**.
- **c** Skriv inn vertsnavnet til HTTP-proxy-serveren og proxy-påloggingsinformasjonen.

#### **2** Lagre innstillingene.

### **Ved hjelp av en konfigurasjonsfil**

Importer en UCF- eller VCC-fil som inneholder følgende innstillinger:

```
<setting name="settings.useprinterproxy">
<setting name="settings.http.proxyurl">
<setting name="settings.http.proxyport">
<setting name="settings.proxyurl">
<setting name="settings.proxyport">
```
#### **Eksempelverdier**

```
<?xml version="1.0" encoding="UTF-8"?>
  <esfSettings>
  <app name="systemManagerImpl" settingVersion="6.2.0">
   <global>
     <setting name="settings.useprinterproxy">false</setting>
      <setting name="settings.http.proxyurl">http.proxy1.fmr.com</setting>
      <setting name="settings.http.proxyport">80</setting>
     <setting name="settings.proxyurl">http.proxy.fmr.com</setting>
      <setting name="settings.proxyport">8000</setting>
   </global>
  </app>
  </esfSettings>
```
# <span id="page-15-0"></span>**Bruke programmet**

# **Registrere et kort**

- **1** Hold kortet inntil kortleseren.
- **2** På skriverens kontrollpanel, avhengig av godkjenningskonfigurasjonen, gjør du ett av følgende:
	- **•** Skriv inn påloggingskoden.
	- **•** Angi brukerinformasjonen din.

#### **Merknader:**

- **–** Se Anskaffelse av påloggingskoden på side 16 hvis du vil ha mer informasjon.
- **–** Du kan også sende instruksjonene med e-post eller skrive dem ut.
- **3** Trykk på **Registrer**.

#### **Merknader:**

- **•** Avhengig av skriverpåloggingskonfigurasjonen i Lexmark Cloud-tjenester, kan det hende at du blir bedt om å angi PIN-koden din før du kan fortsette med registreringen. Hvis du vil ha mer informasjon om konfigurering av skriverpåloggingen, kan du se administratorhåndboken for Lexmark Cloud-tjenester.
- **•** Et kort kan angis som midlertidig eller permanent.

#### **Ved hjelp av en registreringskobling for e-post**

Hvis **sikker pålogging** er deaktivert for organisasjonen, kan brukere bare registrere kort gjennom en registreringskobling for e-post i skriverens kontrollpanel.

Hvis du vil ha mer informasjon om konfigurering av skriverpåloggingen, kan du se administratorhåndboken for Lexmark Cloud-tjenester.

- **1** Avhengig av skrivermodellen trykker du på **E-post** eller **Registr. via e-post**.
- **2** Trykk på **Neste**, og skriv deretter inn e-postadressen din.

Det sendes en e-post med en URL-adresse til e-postadressen din.

- **3** Klikk på URL-adressen i e-posten.
- **4** Angi påloggingsinformasjonen din på nettstedet for Lexmark Cloud-tjenester.

# **Anskaffelse av påloggingskoden**

Det kreves en påloggingskode når programmet er konfigurert til å godkjenne brukere med et felles oppsett ved hjelp SSO.

#### **Bruke nettportalen**

**1** Gjør ett av følgende:

- **•** Åpne en nettleser, og skriv deretter inn **cloud.lexmark.com/device**.
- **•** På mobilenheten din kan du bruke et leseprogram for QR-koder til å skanne QR-koden på skriverens kontrollpanel.
- <span id="page-16-0"></span>**2** Angi brukerinformasjonen din.
- **3** Noter deg påloggingskoden.

#### **Ved hjelp av Lexmark Mobil utskrift-programmet**

Hvis du vil ha mer informasjon, kan du se brukerhåndboken for Lexmark Mobil utskrift for mobilenheten.

- **1** Trykk på **Påloggingskoden** på programmets startside.
- **2** Noter deg påloggingskoden.

#### **Bruke Lexmark Cloud Services**

Hvis du vil ha mer informasjon, kan du se brukerhåndboken for Lexmark Cloud Services.

- **1** På nettstedet for Lexmark Cloud Services klikker du på brukernavnet ditt øverst til høyre på siden, og deretter klikker du på **Min konto**.
- **2** I delen Personopplysninger klikker du på **Generer påloggingskode**.
- **3** Noter deg påloggingskoden.

#### **Merknader:**

- **•** Påloggingskoden oppdateres automatisk etter 15 minutter.
- **•** Påloggingskoden kan bare kan brukes én gang.

## **Logge på skriveren manuelt**

Hvis du vil ha mer informasjon om konfigurering av skriverpåloggingen, kan du se administratorhåndboken for Lexmark Cloud-tjenester.

- **1** På skriverens kontrollpanel, avhengig av skriverpåloggingskonfigurasjonen, gjør du ett av følgende:
	- **•** Trykk på **Sikker pålogging**, og angi påloggingskoden.

#### **Merknader:**

- **–** Se [Anskaffelse av påloggingskoden på side 16](#page-15-0) hvis du vil ha mer informasjon.
- **–** Denne knappen vises bare hvis organisasjonsgodkjenningen er konfigurert med felles tilgang.
- **•** Trykk på **PIN-pålogg.**, og angi deretter PIN-koden din.

**Merk:** Før du logger på, må du kontrollere at du har PIN-koden. Se [Få en PIN-kode på side 18](#page-17-0) hvis du vil ha mer informasjon.

**•** Trykk på **Administratorpålogging**, og angi deretter påloggingsopplysningene for administratoren.

#### **Merknader:**

- **–** Denne knappen vises bare når Vis administratorpålogging på låseskjerm er valgt under opprettelse av en konfigurasjon i Administrasjon av utstyrspark i Lexmark Cloud-tjenester.
- **–** Hvis du trenger informasjon om administratorpålogging, kan du se [Konfigurere](#page-6-0) [administratorpålogging på side 7.](#page-6-0)
- **2** Trykk på **Logg på**.

#### <span id="page-17-0"></span>**Logge på skriveren ved hjelp av et kort og godkjenning med to faktorer**

- **1** Hold kortet inntil kortleseren.
- **2** Angi PIN-koden.

**Merk:** Før du logger på, må du kontrollere at du har PIN-koden. Se Få en PIN-kode på side 18 hvis du vil ha mer informasjon.

# **Få en PIN-kode**

Denne innstillingen er bare tilgjengelig hvis alternativet for PIN-generering i Lexmark Cloud-tjenester er satt til **Angitt av bruker**. Hvis du vil ha mer informasjon, kan du se administratorhåndboken for Lexmark Cloudtjenester.

- **1** På nettstedet for Lexmark Cloud-tjenester klikker du på brukernavnet ditt øverst til høyre på siden, og deretter klikker du på **Min konto**.
- **2** Klikk på **Angi PIN-kode** i delen Skriverpålogging.
- **3** Tast inn PIN-koden.
- **4** Klikk på **Generer PIN-kode**.

### **Tilbakestiller PIN-koden**

- **1** På nettstedet for Lexmark Cloud-tjenester klikker du på brukernavnet ditt øverst til høyre på siden, og deretter klikker du på **Min konto**.
- **2** Klikk på **Tilbakestill PIN-kode** i delen Skriverpålogging.
- **3** Angi en ny PIN-kode.
- **4** Klikk på **Generer PIN-kode**.

# <span id="page-18-0"></span>**Feilsøking**

# **Programfeil**

Prøv ett eller flere av følgende forslag:

#### **Kontroller diagnostikkloggen**

- **1** Åpne en nettleser og skriv deretter inn *IP***/se**, der *IP* er skriverens IP-adresse.
- **2** Klikk på **Embedded Solutions**, og gjør deretter følgende:
	- **a** Slett loggfilen.
	- **b** Angi loggføringsnivået til **Ja**.
	- **c** Generer loggfilen.
- **3** Analyser loggen, og løs deretter problemet.

**Merk:** Etter at du har løst problemet, må du angi loggføringsnivået til **Nei**.

#### **Kontakt Lexmark-representanten**

# **Godkjenningsfeil**

Prøv ett eller flere av følgende forslag:

#### **Kontroller at skriveren er koblet til nettverket**

Se i brukerhåndboken for skriveren hvis du vil ha mer informasjon.

#### **Kontroller at identitetstjenesteleverandøren er tilkoblet og ikke opptatt**

Kontakt systemadministratoren for mer informasjon.

# **Kortregistrering avslått**

### **Kontroller at identitetstjenesteleverandøren og korttjenesteleverandøren er riktig konfigurert**

Se [Konfigurere innstillinger for brukergodkjenning på side 9](#page-8-0) hvis du vil ha mer informasjon.

# <span id="page-19-0"></span>**Kan ikke sende instruksjoner for påloggingskode på epost**

#### **Kontroller at SMTP-serveren er riktig konfigurert**

E-postfunksjonen til skriveren må være konfigurert med den riktige SMTP-serveradressen. Kontakt systemadministratoren for mer informasjon.

# **Knappen Manuell pålogging vises når organisasjonsgodkjenningen er felles**

Prøv ett eller flere av følgende forslag:

#### **Kontroller at skriveren er koblet til nettverket**

Det kan hende at skriveren er koblet fra nettverket, eller at serveren ikke kan nås under installeringen. Se i brukerhåndboken for skriveren hvis du vil ha mer informasjon.

Trykk på **Manuell pålogging**. Hvis serveren kan nås, er godkjenningsprosessen den samme som godkjenning med Sikker pålogging. Når du har logget av, vises knappen Sikker pålogging.

#### **Konfigurer innstillingene på programmets konfigurasjonsside på nytt**

#### **Kontroller at klient-ID-en og klienthemmeligheten er riktig konfigurert**

Se [Konfigurere klient-ID-en og klienthemmeligheten på side 10](#page-9-0) hvis du vil ha mer informasjon.

# **Kan ikke logge på ved hjelp av påloggingskoden**

#### **Kontroller at påloggingskoden ikke har blitt brukt, og at den fortsatt er gyldig**

#### **Merknader:**

- **•** Påloggingskoden oppdateres automatisk etter 15 minutter.
- **•** Påloggingskoden kan bare kan brukes én gang.

# **Kan ikke registrere kort ved hjelp av registreringskoblingen for e-post**

#### **Registrer kortet bare én gang**

Kortet venter kanskje på registrering. Du kan ikke registrere et kort ved hjelp av registreringskoblingen for e-post flere ganger.

**Merk:** Hvis den første e-posten blir slettet eller aldri mottatt, må du registrere deg på nytt.

# <span id="page-20-0"></span>**Ingen e-post for kortregistrering er mottatt**

Prøv ett eller flere av følgende forslag:

**Pass på at du skriver inn e-postadressen riktig**

**Kontroller at e-postadressen er gyldig**

#### **Kontakt Lexmark-representanten**

Det kan ha oppstått en feil med programmet eller nettskyserveren.

## **Kan ikke koble til identitetstjenesteleverandøren**

#### **Øk tidsavbruddene for tilkobling**

Se [Konfigurere tidsavbrudd for tilkoblinger på side 12](#page-11-0) hvis du vil ha mer informasjon.

#### **Kontroller at proxy-konfigurasjonen er riktig**

Se [Konfigurere proxy-innstillingene for skriveren på side 14](#page-13-0) hvis du vil ha mer informasjon.

## **PIN-koden er utløpt**

#### **Tilbakestill PIN-koden**

Se [Få en PIN-kode på side 18](#page-17-0) hvis du vil ha mer informasjon.

**Kontakt organisasjonsadministratoren**

## **For mange mislykkede forsøk**

#### **Vent til utestengelsen utløper**

Vent i ca. fem minutter før du prøver på nytt.

#### **Kontakt organisasjonsadministratoren**

# <span id="page-21-0"></span>**Merknader**

## **Versjonsmerknad**

December 2023

**Det følgende avsnittet gjelder ikke i land der slike bestemmelser er i strid med gjeldende lovgivning.** LEXMARK INTERNATIONAL, INC. LEVERER DENNE PUBLIKASJONEN "SOM DEN ER", UTEN GARANTIER AV NOE SLAG, VERKEN EKSPLISITT ELLER IMPLISITT, INKLUDERT, MEN IKKE BEGRENSET TIL, IMPLISITTE GARANTIER OM SALGBARHET ELLER EGNETHET TIL ET BESTEMT FORMÅL. Enkelte land tillater ikke fraskrivelse av eksplisitt eller implisitt garantiansvar i visse transaksjoner. Denne erklæringen gjelder derfor kanskje ikke for deg.

Denne publikasjonen kan inneholde tekniske unøyaktigheter eller typografiske feil. Informasjonen i dette dokumentet endres regelmessig, og disse endringene vil bli tatt med i senere utgaver. Forbedringer eller endringer i produktene eller programmene som beskrives, kan gjennomføres når som helst.

Henvisninger i denne publikasjonen til produkter, programmer eller tjenester innebærer ikke at produsenten har til hensikt å gjøre disse tilgjengelige i alle land der produsenten er representert. Eventuelle henvisninger til et produkt, et program eller en tjeneste innebærer ikke at bare det produktet, det programmet eller den tjenesten kan brukes. Alle tilsvarende produkter, programmer og tjenester som ikke krenker noen immaterielle rettigheter, kan brukes i stedet. Evaluering og verifisering av drift sammen med andre produkter, programmer og tjenester, bortsett fra de som uttrykkelig er angitt av produsenten, er brukerens ansvar.

Hvis du vil ha informasjon om brukerstøtte fra Lexmark, kan du gå til **<http://support.lexmark.com>**.

Hvis du vil ha informasjon om Lexmarks personvernerklæring som gjelder for bruk av dette produktet, kan du gå til **[www.lexmark.com/privacy](http://www.lexmark.com/privacy)**.

Hvis du vil ha informasjon om rekvisita og nedlastinger, kan du gå til **[www.lexmark.com](http://www.lexmark.com)**.

**© 2018 Lexmark International, Inc.**

**Med enerett.**

### **Varemerker**

Lexmark og Lexmark-logoen er varemerker eller registrerte varemerker for Lexmark International, Inc. i USA og/eller andre land.

Alle andre varemerker tilhører de respektive eierne.

## **Lisensmerknader**

Alle lisensmerknader som er tilknyttet dette produktet, kan vises i programpakken eller på Lexmarks hjemmeside for brukerstøtte.

# <span id="page-22-0"></span>**Indeks**

### **A**

åpne programmets konfigurasjonsside [8](#page-7-0) slik får du tilgang til Embedded Web Server [7](#page-6-0) innstillinger for administratorpålogging konfigurering [7](#page-6-0) programfeil [19](#page-18-0) programmer aktivere offentlig tilgang [11](#page-10-0) godkjente proxy-innstillinger konfigurering [14](#page-13-0) godkjenningsfeil [19](#page-18-0)

### **B**

forsinkelse ved avlogging med kort konfigurering [12](#page-11-0) kortregistrering avslått [19](#page-18-0)

## **C**

kan ikke koble til identitetstjenesteleverandøren [21](#page-20-0) kan ikke sende instruksjoner for påloggingskode på e-post [20](#page-19-0) kan ikke logge på ved hjelp av påloggingskoden [20](#page-19-0) kan ikke registrere kort ved hjelp av registreringskoblingen for epost [20](#page-19-0) kort registrere [16](#page-15-0) endringshistorikk [4](#page-3-0) kontrolliste distribusjonsberedskap [6](#page-5-0) klient-ID konfigurering [10](#page-9-0) klienthemmelighet konfigurering [10](#page-9-0) konfigurasjonsfil eksportere [12](#page-11-0) importere [12](#page-11-0) konfigurasjonsside for programmet åpne [8](#page-7-0)

konfigurere innstillinger for administratorpålogging [7](#page-6-0) konfigurere innstillinger for påloggingsskjerm [10](#page-9-0) konfigurere forsinkelse ved avlogging med kort [12](#page-11-0) konfigurere klient-ID-en og klienthemmeligheten [10](#page-9-0) konfigurere tidsavbrudd for tilkoblinger [12](#page-11-0) konfigurere proxy-innstillingene for skriveren [14](#page-13-0) konfigurere innstillinger for brukergodkjenning [9](#page-8-0) tidsavbrudd for tilkoblinger konfigurering [12](#page-11-0) kopi- og faksfunksjoner aktivere offentlig tilgang [11](#page-10-0) kopifunksjon aktivere offentlig tilgang [11](#page-10-0)

### **D**

standard påloggingsmetode [7](#page-6-0) angi [7](#page-6-0) sjekkliste for distribusjonsberedskap [6](#page-5-0)

### **E**

Embedded Web Server åpne [7](#page-6-0) aktivere offentlig tilgang til program-, kopi- og faksfunksjoner [11](#page-10-0) eksportere en konfigurasjonsfil [12](#page-11-0)

### **F**

faksfunksjon aktivere offentlig tilgang [11](#page-10-0)

### **I**

importere en konfigurasjonsfil [12](#page-11-0)

### **L**

logge på skriveren manuelt [17](#page-16-0) pålogging manuell [17](#page-16-0)

påloggingskode skaffe [16](#page-15-0) innstillinger for påloggingsskjerm konfigurering [10](#page-9-0)

### **M**

manuell pålogging [17](#page-16-0) Knappen Manuell pålogging vises når organisasjonsgodkjenningen er felles [20](#page-19-0)

### **N**

tidsavbrudd for nettverk konfigurering [12](#page-11-0) ingen e-post for kortregistrering er mottatt [21](#page-20-0)

## **O**

anskaffelse av påloggingskoden [16](#page-15-0) oversikt [5](#page-4-0)

### **P**

PIN-kode tilbakestille [18](#page-17-0) angi [18](#page-17-0) PIN-koden er utløpt [21](#page-20-0) spørringsintervall oppdatere [13](#page-12-0) proxy-innstillinger for skriver konfigurering [14](#page-13-0)

### **R**

registrere et kort [16](#page-15-0) tilbakestille PIN-koden [18](#page-17-0)

### **S**

angi en PIN-kode [18](#page-17-0) tidsavbrudd for kontakt konfigurering [12](#page-11-0)

### **T**

for mange mislykkede forsøk [21](#page-20-0)

feilsøking programfeil [19](#page-18-0) godkjenningsfeil [19](#page-18-0) kortregistrering avslått [19](#page-18-0) kan ikke koble til identitetstjenesteleverandøren [21](#page-20-0) kan ikke sende instruksjoner for påloggingskode på e-post [20](#page-19-0) kan ikke logge på ved hjelp av påloggingskoden [20](#page-19-0) kan ikke registrere kort ved hjelp av registreringskoblingen for e-post [20](#page-19-0) Knappen Manuell pålogging vises når organisasjonsgodkjenningen er felles [20](#page-19-0) ingen e-post for kortregistrering er mottatt [21](#page-20-0) PIN-koden er utløpt [21](#page-20-0) for mange mislykkede forsøk [21](#page-20-0)

### **U**

oppdatere kontrollintervallet [13](#page-12-0) innstillinger for brukergodkjenning konfigurering [9](#page-8-0)